# **ЕМИАС Самарской области**

Заполнение формы «Направление на медико-социальную экспертизу организацией, оказывающей медико- профилактическую помощь» (088/у-06) и передача данных в подсистему РЭМД

Инструкция

# **Настройки**

Для того, чтобы пользователь смог корректно заполнять и отправлять форму 088/у-06 у него должны быть следующие настройки:

Роли: ВрачПоликлиники, ВрачРегистратор, Доступ к ЛПУ (код ЛПУ), Медосмотры, Минимальная МО, Передача данных в ИЭМК

 В оказываемых услугах должна быть услуга: Направление на МСЭ (СЭМД3ур)\_тест

 Все сотрудники, участвующие в информационном обмене с РЭМД должны быть зарегистрированы в ФРМР. Все данные сотрудников (ФИО, СНИЛС, должность) в запросе и сертификате ЭП, которым подписывается отправляемый в РЭМД документ, должны совпадать с данными в ФРМР.

 В браузере, с которого создается направление, должно быть установлен КриптоПро ЭЦП Browser plug-in (https://www.cryptopro.ru/products[/https://www.cryptopro.ru/products/cades/plugin/c](https://www.cryptopro.ru/products/cades/plugin/)ades/pl ugin/)

 Для всех членов комиссии так же обязательны все перечисленные настройки.

### **Заполнение направления**

Перед заполнением направления нужно убедиться, что следующие данные заполнены: данные пациента, которого направляют на МСЭ (ФИО, Дата рождения, Пол, Гражданство, Адрес места жительства (Населенный пункт, Улица), Документ, удостоверяющий личность (тип документа, серия, номер, кем выдан, дата выдачи)

Для того, чтобы отправить направление на МСЭ, необходимо его заполнить. Для этого, переходим по пути Учет  $\rightarrow$  Медосмотры  $\rightarrow$  Карты медосмотров  $\rightarrow$  ЭМК добавить по шаблону  $\rightarrow$  В поле «Шаблоны карт» выбираем шаблон «МСЭ»  $\rightarrow$  В поле пациент нажимаем на три точки, ищем через поисковую строку нужного пациента  $\rightarrow$ Нажимаем кнопку ОК → Переходим во вкладку «Услуги медосмотра» и нажимаем на кнопку «Принять», как показано на рисунке 1:

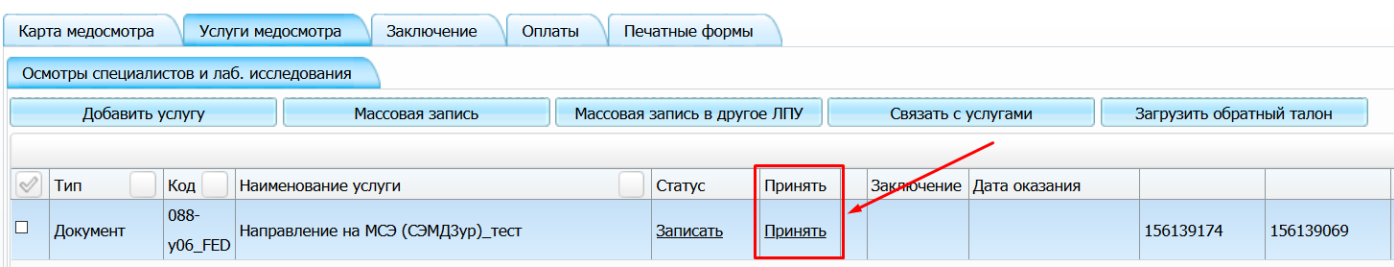

Рисунок 1

Для выдачи направления врачом, пациенту должна быть оказана услуга: «Направление на МСЭ» (СЭМД3ур)\_тест

Заполнение формы:

**1.** Номер и дата протокола врачебной комиссии медицинской организации (далее – ВК), содержащего решение о направлении гражданина на медико-социальную экспертизу: N от " " 20 г.

- заполняется врачом при оказании услуги, нажимаем на *«Оказать» - вкладка «Данные» - Поля «п.1 № Протокола ВК» и «П.1 Дата ВК».*

**2.** Гражданин по состоянию здоровья не может явиться в бюро (главное бюро, Федеральное бюро) медико-социальной экспертизы: медико-социальную экспертизу необходимо проводить на дому –

заполняется врачом при оказании услуги, нажимаем *на «Оказать» - вкладка «Данные» - чек в поле «п.2 МСЭ необходимо проводить на дому».*

**3.** Гражданин нуждается в оказании паллиативной медицинской помощи (при нуждаемости в оказании паллиативной медицинской помощи) –

заполняется врачом при оказании услуги, нажимаем н*а «Оказать» - вкладка «Данные» - чек в поле «п3. Гражданин нуждается в оказании паллиативной медицинской помощи»*.

**4.** Дата выдачи гражданину направления на медикосоциальную экспертизу медицинской организацией: " " 20 г.

- заполняется врачом при оказании услуги, нажимаем на *«Оказать» - вкладка «Данные» - поле «П.4 Дата выдачи направления».*

**5.** Цель направления гражданина на медико-социальную экспертизу (нужное отметить) –

заполняется врачом при оказании услуги, нажимаем на *«Оказать» - вкладка «Данные» - поле «п.5 Цель направления».*

Необходимо выбрать из списка нужный пункт.

Выбрать можно несколько пунктов, нажав на кнопку *«Добавить"*. Если выбран пункт «иные цели, установленные законодательством Российской Федерации», нужно заполнить поле «Если в п. 5 выбран пункт Иные цели, укажите их».

**6.** Фамилия, имя, отчество (при наличии) - Из ЭМК пациента – вкладка «Персона» - поле «ФИО».

**7.** Дата рождения (день, месяц, год): " " г.; возраст (число полных лет, для ребенка в возрасте до 1 года - число полных месяцев) - Из ЭМК пациента – вкладка «Персона» - поле «Дата рождения».

**8.** Пол (нужное отметить) - Из ЭМК пациента – вкладка «Персона» - чек

«Пол».

**9.** Гражданство (нужное отметить) - Из ЭМК пациента – вкладка «Документы / Адреса» - поле «Гражданство».

**10.** Отношение к воинской обязанности (нужное отметить) - заполняется врачом при оказании услуги, нажимаем на «Оказать» - вкладка «Данные» - поле «п.10 Отношение к воинской обязанности».

**11.** Адрес места жительства (при отсутствии места жительства указывается адрес пребывания, фактического проживания на территории Российской Федерации, место нахождения пенсионного дела инвалида, выехавшего на постоянное жительство за пределы территории Российской Федерации) - Из ЭМК пациента - Из ЭМК пациента – вкладка «Персона» - вкладка

«Документы/Адреса».

**12.** Лицо без определенного места жительства (в случае если гражданин не имеет определенного места жительства) – если в карте пациента нет информации об адресе пациента и в карте пациента стоит социальное положение БОМЖ (город) или БОМЖ (село).

**13.** Гражданин находится (нужное отметить и указать) - заполняется врачом при оказании услуги, нажимаем на «Оказать» - вкладка «Данные» - чек в поле «п13. Гражданин находится». Если из списка выбран пункт «в медицинской организации, оказывающей медицинскую помощь в стационарных условиях», то в пункт 13.1.1 и 13.1.2 должно попадать значение из поля по пути Настройки - Настройки ЛПУ - Реквизиты ЛПУ - поле Адрес ЛПУ и Код ЛПУ по ОГРН соответственно. Если в пункте 13 из списка выбран другой пункт, необходимо на вкладке «Данные» заполнить поле «Адрес организации из пункта 13» и «ОГРН организации из пункта 13».

**14.1.** номера телефонов - Из ЭМК пациента – вкладка «Персона» - вкладка «Общие сведения» - Вкладка «Контакты».

**14.2.** адрес электронной почты (при наличии) - Из ЭМК пациента – вкладка «Персона» - вкладка «Общие сведения» - Вкладка «Контакты».

**15.** Страховой номер индивидуального лицевого счета (СНИЛС) - Из ЭМК пациента – вкладка «Персона» - поле «СНИЛС»

**16.** Документ, удостоверяющий личность:

**16.1.** наименование - Из ЭМК пациента – вкладка «Персона» - Вкладка «Документы адреса»

**16.2.** серия , номер - Из ЭМК пациента - Из ЭМК пациента – вкладка «Персона» - Вкладка «Документы адреса».

**16.3.** кем выдан - Из ЭМК пациента - «Персона» - Вкладка «Документы адреса».

**16.4.** дата выдачи (день, месяц, год) - «Персона» - Вкладка «Документы адреса».

**17.** Сведения о законном (уполномоченном) представителе гражданина, направляемого на медико-социальную экспертизу:

**17.1.** Фамилия, имя, отчество (при наличии) - Из ЭМК пациента – Вкладка «Персона» - Вкладка «Семья» - Правой кнопкой мышки по Родственнику – Редактирование – Если стоит галочка «Представитель», ФИО представителя подтягивается в пункт 17.1

**17.2.** Документ, удостоверяющий полномочия законного (уполномоченного) представителя **17.2.1**.наименование – заполняется врачом при оказании услуги, нажимаем на «Оказать» - вкладка «Данные о представителе» - поле «п.17.2.1 Наименование документа».

**17.2.2.** Серия – заполняется врачом при оказании услуги, нажимаем на «Оказать» - вкладка «Данные о представителе» - поле «п 17.2.2 Серия».

**17.2.3.** Кем выдан - заполняется врачом при оказании услуги, нажимаем на «Оказать» - вкладка «Данные о представителе» - поле «п 17.2.3 Кем выдан».

**17.2.4.** Дата выдачи - заполняется врачом при оказании услуги, нажимаем на «Оказать» - вкладка

**17.2.5.** «Данные о представителе» - поле «п 17.2.4 Дата выдачи:».

**17.3.** документ, удостоверяющий личность:

Из ЭМК представителя – Вкладка «Документы/адреса». Отредактировать, не закрывая карту медосмотра, можно следующим образом: Карта пациента - Вкладка «Персона» - Вкладка «Семья» - Правой кнопкой мышки по Родственника, у которого стоит галочка «Представитель» – Нажимаем на ФИО представителя и попадаем в карту представителя – Вкладка «Документы/адреса».

**17.3.1.** Наименование - Из ЭМК представителя – вкладка «Персона» - Вкладка «Документы адреса»

**п 17.3.2.** серия, номер - Из ЭМК представителя – вкладка «Персона» - Вкладка «Документы адреса».

**17.3.3**. Кем выдан - Из ЭМК представителя - «Персона» - Вкладка «Документы адреса».

**17.3.4** . дата выдачи (день, месяц, год) - Из ЭМК представителя - - Вкладка «Документы адреса».

**17.4.** контактная информация:

**17.4.1.**номера телефонов - Из ЭМК представителя – Вкладка «Контакты».

**14.4.2.** .адрес электронной почты - Из ЭМК представителя – Вкладка «Контакты».

**17.5.** страховой номер индивидуального лицевого счета (СНИЛС) - Из ЭМК

представителя –- поле «СНИЛС»

**17.6.** сведения об организации в случае возложения опеки (попечительства) на юридическое лицо:

**17.6.2.** наименование - заполняется врачом при оказании услуги, нажимаем на «Оказать» - вкладка

«Данные о представителе» - поле «п17.6.1 Если опека возложена на юридическое лицо, укажите наименование организации».

**17.6.3.** адрес - заполняется врачом при оказании услуги, нажимаем на «Оказать» - вкладка «Данные о представителе» - поле «п17.6.2 Адрес организации» выбираем из номенклатора, далее заполняем поля «Номер дома» и «Номер офиса».

**17.6.4.** основной государственный регистрационный номер (ОГРН) заполняется врачом при оказании услуги, нажимаем на «Оказать» - вкладка «Данные о представителе» - поле «п. 17.6.3 ОГРН».

**18.** Гражданин направляется на медико-социальную экспертизу (нужное отметить) – заполняется врачом при оказании услуги, нажимаем на «Оказать» вкладка «Данные» - выбрать пункт из списка в поле «п.18 Направляется».

**19.** Сведения о результатах предыдущей медико-социальной экспертизы (в случае направления на медико-социальную экспертизу повторно) – заполняется врачом при оказании услуги, нажимаем на «Оказать» - вкладка «Данные» - выбрать пункт из списка в поле «п.19 Сведения о результатах предыдущей медико-социальной экспертизы:».

**19.1.** наличие инвалидности на момент направления на медико-социальную экспертизу (нужное отметить) - Из ЭМК пациента – вкладка «Персона» - вкладка «Льготы» - Вкладка «Инвалидность» - Поле «Группа». Если у пациента «категория ребенок-инвалид», то врач при оказании услуги на вкладке «Данные» должен поставить чек «п.19.1.4 Категория ребенок-инвалид», и тогда в пункт 19.1. попадет именно это значение.

**19.2.** дата, до которой установлена инвалидность (день, месяц, год) " " г. – заполняется врачом при оказании услуги, нажимаем на «Оказать» - вкладка «Данные» - выбрать пункт из списка в поле «п 19.2. дата, до которой установлена инвалидность», если инвалидность установлена бессрочно, то вносим информацию в поле «п 19.2. дата, до которой установлена инвалидность (бессрочно)».

**19.3.** период, в течение которого гражданин находился на инвалидности на момент направления на медико-социальную экспертизу (нужное отметить) – заполняется врачом при оказании услуги, нажимаем на «Оказать» - вкладка «Данные» - выбрать пункт из списка в поле «п19.3 Период, в течении которого гражданин

находился на инвалидности».

**19.4.** формулировка причины инвалидности, имеющейся на момент направления на медико- социальную экспертизу (нужное отметить) – заполняется врачом при оказании услуги, нажимаем на «Оказать» - вкладка «Данные» - выбрать пункт из списка в поле «п 19.4 Причина инвалидности». Если выбран пункт 19.4.16, врачу нужно заполнить поле «Если выбран пункт 19.4.16, укажите причину». Если выбран пункт 19.4.17, врачу нужно заполнить поле «Если выбран пункт 19.4.17, укажите причину инвалидности».

**19.5.** Степень утраты профессиональной трудоспособности в процентах на момент направления гражданина на медико-социальную экспертизу – заполняется врачом при оказании услуги, нажимаем на «Оказать» - вкладка «Данные» - поле «п19.5 Cтепень утраты профессиональной трудоспособности, в процентах».

**19.6.** срок, на который установлена степень утраты профессиональной трудоспособности в процентах – заполняется врачом при оказании услуги, нажимаем на «Оказать» - вкладка «Данные» - поле «п.19.6 Срок, на который установлена степень утраты профессиональной трудоспособности».

**19.7.** дата, до которой установлена степень утраты профессиональной трудоспособности в процентах (день, месяц, год): " " г. - заполняется врачом при оказании услуги, нажимаем на «Оказать» - вкладка «Данные» - поле «Дата, до которой установлена степень утраты профессиональной трудоспособности».

**19.8.** степени утраты профессиональной трудоспособности (в процентах),установленные по повторным несчастным случаям на производстве и профессиональным заболеваниям, и даты, до которых они установлены - заполняется врачом при оказании услуги, нажимаем на «Оказать» - вкладка «Данные» - поле «п19.8 Степени утраты профессиональной трудоспособности (в процентах), установленные по повторным несчастным случаям, и даты, до которых они установлены».

**20.** Сведения о получении образования (при получении образования):

**20.1.** наименование и адрес образовательной организации, в которой гражданин получает образование - заполняется врачом при оказании услуги, нажимаем на «Оказать» - вкладка «Данные» - поле «П 20.1 Наименование и адрес образовательного учреждения», «20.1. Адрес обр. учреждения»,

«Номер дома» и «Номер офиса».

**20.2.** курс, класс, возрастная группа детского дошкольного учреждения(нужное подчеркнуть и указать) - заполняется врачом при оказании услуги, нажимаем на «Оказать» - вкладка «Данные» - выбираем значение из списка в пункте «20.2».

**20.3.** профессия (специальность), для получения которой проводится обучение заполняется врачом при оказании услуги, нажимаем на «Оказать» - вкладка «Данные» - «п20.3 Профессия, для получение которой проводится обучение».

**21.** Сведения о трудовой деятельности (при осуществлении трудовой деятельности) - заполняется врачом при оказании услуги, нажимаем на «Оказать» вкладка «Данные» - «П.21 Сведения о трудовой деятельности».

**21.1.** основная профессия (специальность, должность) - заполняется врачом при оказании услуги, нажимаем на «Оказать» - вкладка «Данные» - «п21.1 Основная профессия (специальность, должность)».

**21.2.** квалификация (класс, разряд, категория, звание) - заполняется врачом при оказании услуги, нажимаем на «Оказать» - вкладка «Данные» - «21.2 Квалификация по основной профессии (класс, разряд, категория звание)».

**21.3.** стаж работы - заполняется врачом при оказании услуги, нажимаем на «Оказать» - вкладка

«Данные» - «п $21.3$  Стаж».

**21.4.** выполняемая работа на момент направления на медико-социальную экспертизу с указанием профессии (специальности, должности) - заполняется врачом при оказании услуги, нажимаем на «Оказать» - вкладка «Данные» - «п 21.4 Кем работает на момент направления на МСЭК (специальность, должность)».

**21.5.** условия и характер выполняемого труда - заполняется врачом при оказании услуги, нажимаем на «Оказать» - вкладка «Данные» - «21.5 Условия и характер выполняемого труда».

**21.6.** место работы (наименование организации) – из ЭМК пациента – Вкладка «Работа/учеба» - Нажимаем «Редактировать» - Должно быть заполнено поле «Организация». Если поле не заполнено, нажимаем на «…» и выбираем организацию из списка. Если организации в списке нет – ЭМК - Добавить

**21.7.** адрес места работы - из ЭМК пациента – Вкладка «Работа/учеба» - Нажимаем «Редактировать»

- Должно быть заполнено поле «Организация» - Нажимаем на «…» и выбираем нужную организацию

– – Редактировать – Вкладка «Адреса». Если организации в списке нет – ЭМК – Добавить, и также отредактировать адрес.

**22.** Наблюдается в медицинской организации с года - заполняется врачом при оказании услуги, нажимаем на «Оказать» - вкладка «Основное» - «п.22 Наблюдается в организациях, оказывающих лечебнопрофилактическую помощь c года».

**23.** Анамнез заболевания – заполняется врачом при оказании услуги,

нажимаем на «Оказать» - вкладка «Основное» - «п.23 История заболевания (начало, развитие, частота и длительность обострений, проведенные мероприятия их эффективность):».

**24.** Анамнез жизни –- заполняется врачом при оказании услуги, нажимаем на «Оказать» - вкладка

«Основное» - «п.24 Анамнез жизни (перенесенные заболевания, травмы, операции) заполняется при первичном направлении:».

**25.** Частота и длительность временной нетрудоспособности (сведения за последние 12 месяцев)

— в данную таблицу подтягивается информация о выданных ЛН данного пациента (Чтобы

просмотреть, какие больничные листы были выданы, нужно перейти в боковое меню - «Избранное» -

«Листки нетрудоспособности». Данные подтягиваются за последние 12 месяцев.

**25.1.** Наличие листка нетрудоспособности в форме электронного документа (далее - ЭЛН) - если на текущий момент у пациента открыт электронный больничный лист, отметка ставится автоматически.

**25.2.** N ЭЛН – номер электронного БЛ

**26.** Результаты и эффективность проведенных мероприятий медицинской реабилитации, рекомендованных индивидуальной программой реабилитации или абилитации инвалида (ребенка-инвалида) N к протоколу проведения медикосоциальной экспертизы N от " " 20 г. (нужное отметить) - значения в пункт 26 попадают автоматически из Учет - Учет ИПРА - АРМ - ищем пациента - ЭМК - Данные ИПРА. Поля "Номер ИПРА", "Номер протокола", "Дата протокола".

**26.** 1 заполненная врачом при оказании услуги, на вкладке «Основное» - поле «Результаты и эффективность проведенных мероприятий медицинской реабилитации. Восстановление нарушенных функций»

26.2 – заполненная врачом при оказании услуги, на вкладке «Основное» - поле «Достижение компенсации утраченных либо отсутствующих функций»

**27.** Антропометрические данные и физиологические параметры:

Вкладка «Результаты доп. исследований» поле «Дата измерения» (так же, необходимо ввести время измерения)

**27.1.** рост - Вкладка «Результаты доп. исследований». Поле «п.27.1 Рост (см)».

**27.2.** вес - Вкладка «Результаты доп. исследований». Поле «п.27.2 Вес (кг):».

**27.3.** индекс массы тела - Вкладка «Результаты доп. исследований». Поле «Индекс массы тела».

**27.4.** телосложение - Вкладка «Результаты доп. исследований» - Поле «п27.4

Телосложение:».

**27.5.** суточный объем физиологических отправлений (мл) (при наличии медицинских показаний в обеспечении абсорбирующим бельем) - Вкладка «Результаты доп. исследований» - Поле «п27.5 Суточный объем физиологических отправлений(мл):».

**27.6.** объем талии/бедер (при наличии медицинских показаний в обеспечении абсорбирующим бельем): / - Вкладка «Результаты доп. исследований» - Поле «п.27.6 Объем талии(см)» и

«27.6 Объем бедер(см)»

**27.7.** масса тела при рождении (в отношении детей в возрасте до 3 лет) - Вкладка «Результаты доп. исследований» - Поле «п.27.7 Масса тела при рождении (Для детей до 3х лет)»

**27.8.** физическое развитие (в отношении детей в возрасте до 3 лет) - Вкладка «Результаты доп. исследований» - Поле п27.8 Оценка физического развития (Дети до 3-х лет).

**28.** Состояние здоровья гражданина при направлении на медико-социальную экспертизу - заполняется врачом при оказании услуги, нажимаем на «Оказать» вкладка «П 28. Состояние гражданина» - поле «п.28 Состояние гражданина».

**29.** Сведения о медицинских обследованиях, необходимых для получения клинико-функциональных данных в зависимости от заболевания при проведении медико-социальной экспертизы - заполняется врачом при оказании услуги, нажимаем на «Оказать» - вкладка «Результаты доп. исследований» - «п.29 Сведения о медицинских обследованиях».

**30.** Диагноз при направлении на медико-социальную экспертизу: 30.1. основное заболевание -

заполняется врачом при оказании услуги , нажимаем на «Оказать» - вкладка «Диагноз» - в поле

«Диагноз основной» – МКБ и поле «дата выявления основного диагноза».

**30.2** код основного заболевания по МК - заполняется врачом при оказании услуги нажимаем на

«Оказать» - вкладка «Диагноз» - в поле «Диагноз основной» – МКБ - Диагноз врача.

**30.3** осложнения основного заболевания - заполняется врачом при оказании услуги, нажимаем на

«Оказать» - вкладка «Диагноз» - в поле «Осложнения основного диагноза» – МКБ - Диагноз врача и поле «дата выявления осложнения основного диагноза».

**30.4** сопутствующие заболевания - заполняется врачом при оказании услуги ,

нажимаем на

«Оказать» - вкладка «Диагноз» - в поле «Диагнозы сопутствующие» – Диагноз врача и поле «дата выявления осложнения основного диагноза» и поле «дата выявления осложнения сопутствующего диагноза».

**30.5** коды сопутствующих заболеваний по МКБ - заполняется врачом при оказании услуги, нажимаем на «Оказать» - вкладка «Диагноз» - в поле «Диагнозы сопутствующие» – МКБ.

**30.6** осложнения сопутствующих заболеваний - заполняется врачом при оказании услуги, нажимаем на «Оказать» - вкладка «Диагноз» - в поле «Осложнения сопутствующего диагноза» - МКБ - Диагноз врача.

**31.** Клинический прогноз: благоприятный, относительно благоприятный, сомнительный (неопределенный), неблагоприятный (нужное подчеркнуть) заполняется врачом при оказании услуги, нажимаем на «Оказать» - вкладка «Прогнозы/Рекомендации» - выбрать значение из списка в поле «п.31 Клинический прогноз».

**32.** Реабилитационный потенциал: высокий, удовлетворительный, низкий, отсутствует (нужное подчеркнуть) - заполняется врачом при оказании услуги, нажимаем на «Оказать» - вкладка

«Прогнозы/Рекомендации» - выбрать значение из списка в поле «п.32 Реабилитационный потенциал».

**33.** Реабилитационный прогноз: благоприятный, относительно благоприятный, сомнительный (неопределенный), неблагоприятный (нужное подчеркнуть) - заполняется врачом при оказании услуги, нажимаем на «Оказать» вкладка «Прогнозы/Рекомендации» - выбрать значение из списка в поле «п.33 Реабилитационный прогноз».

**34.** Рекомендуемые мероприятия по медицинской реабилитации – заполняется врачом при оказании услуги, нажимаем на «Оказать» - вкладка «Прогнозы/Рекомендации» - в поле «п.33 Реабилитационный прогноз».

**35.** Рекомендуемые мероприятия по реконструктивной хирургии – заполняется врачом при оказании услуги, нажимаем на «Оказать» - вкладка «Прогнозы/Рекомендации» - поле «п.35 Рекомендуемые мероприятия по реконструктивной хирургии».

**36.** Рекомендуемые мероприятия по протезированию и ортезированию – заполняется врачом при оказании услуги, нажимаем на «Оказать» - вкладка «Прогнозы/Рекомендации» - поле «п.36 Рекомендуемые мероприятия по протезированию и ортезированию».

**37.** Санаторно-курортное лечение – заполняется врачом при оказании услуги,

#### нажимаем на

«Оказать» - вкладка «Прогнозы/Рекомендации» - поле «п. 37 Санаторнокурортное лечение».

Далее, после заполнения всех вкладок, переходим на вкладку «Состав комиссии», нажимаем правой кнопкой мыши и выбираем пункт добавить

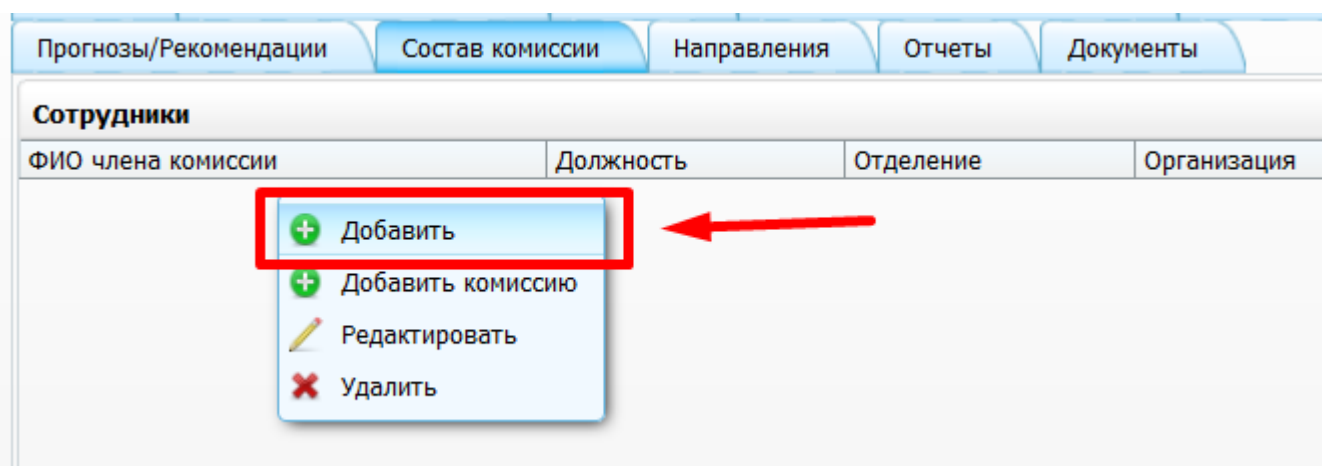

откроется окно с выбором персонала, который есть в данном ЛПУ, а так же, возможность выбрать сотрудника, который является сотрудником другой организации.

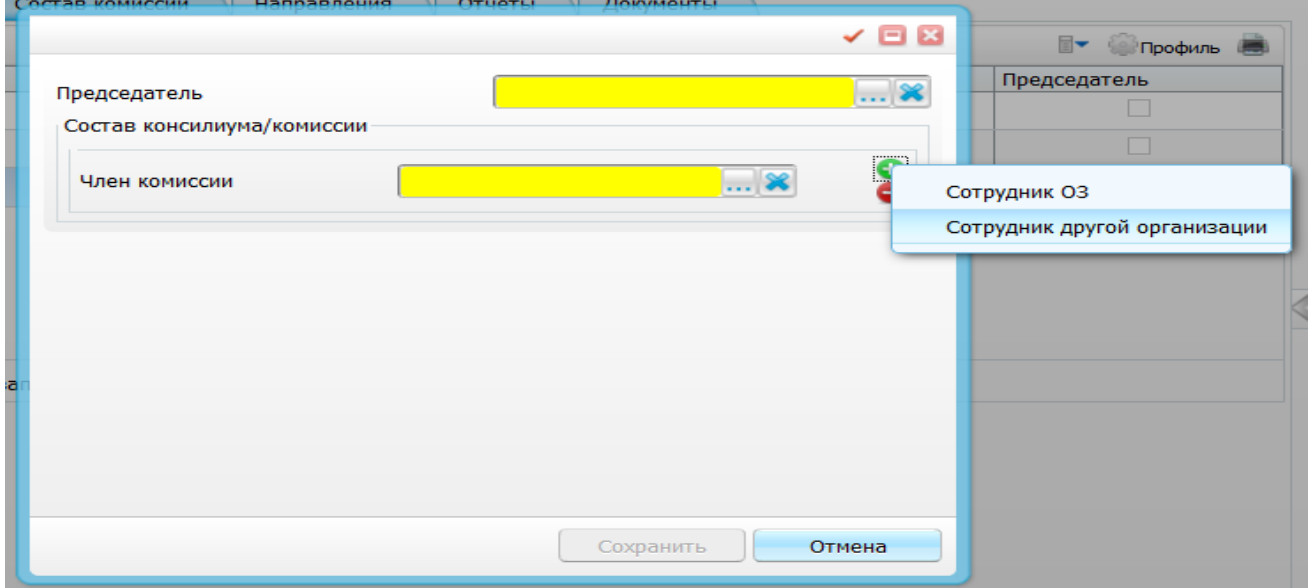

Далее, можно будет отредактировать состав, если потребуется. (удалить, редактировать)

### **Отправка направления в РЭМД**

После заполнения, кнопки применить и сохранить станут активные и необходимо нажать на «Применить»

После этого переходим во вкладку «Документы» и нажимаем на кнопку «Сформировать и подписать документы (СЭМД)» откроется окно с документом и выбором ЭЦП, необходимо подписать и если у вас все заполнено верно, у вас

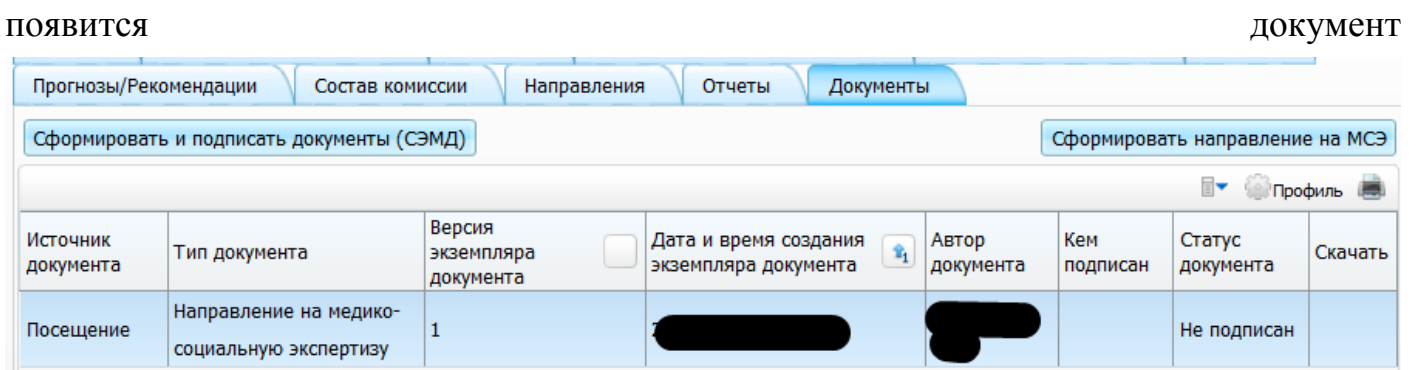

Теперь документ должны подписать все члены комиссии. Им необходимо войти в модуль «отчеты на подпись» выбрать статус документа все и нажать правой кнопкой мыши «подписать»

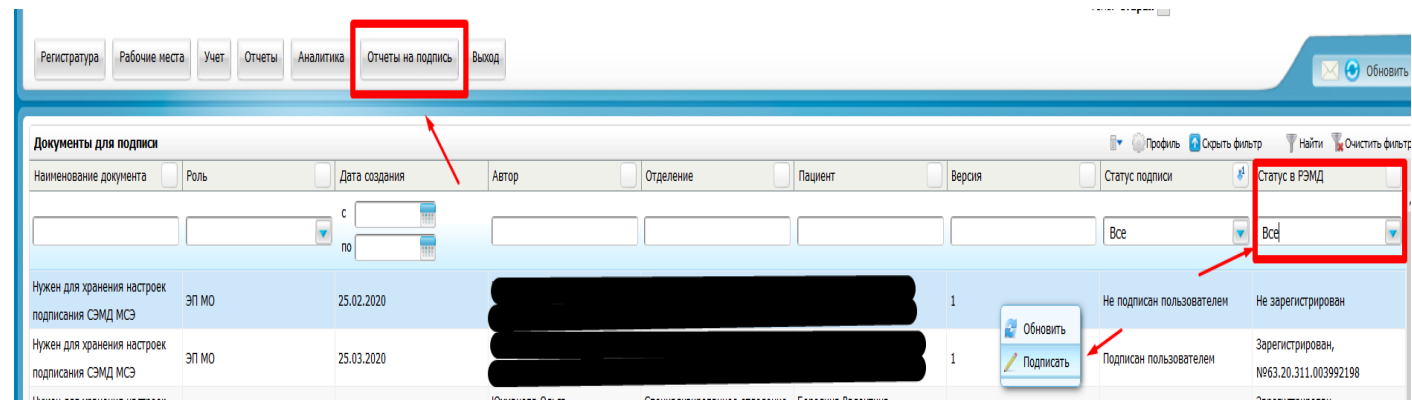

После того, как все члены комиссии подпишут документ, его можно будет отправить на регистрацию в РЭМД. Это может сделать председатель ВК или сотрудник у которого есть ЭП МО. Если подписывает председатель, то он может это сделать из окна «отчеты на подпись» ЭМК «зарегистрировать в РЭМД»

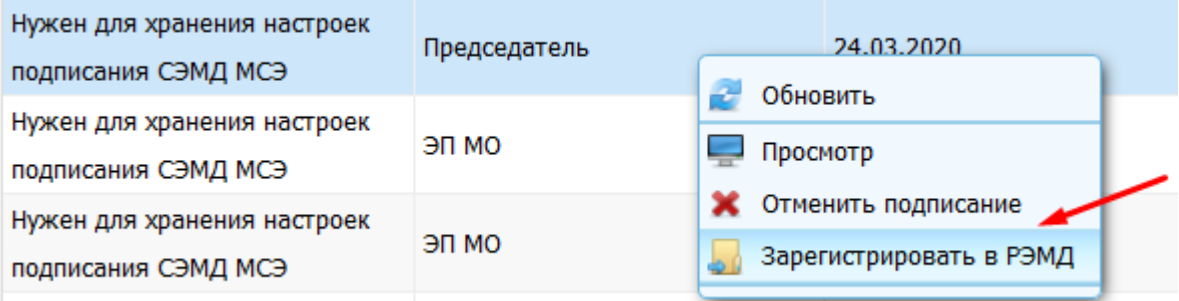

Либо из окна оказания приема, вкладка «документы» ЭМК «зарегистрировать в РЭМД»

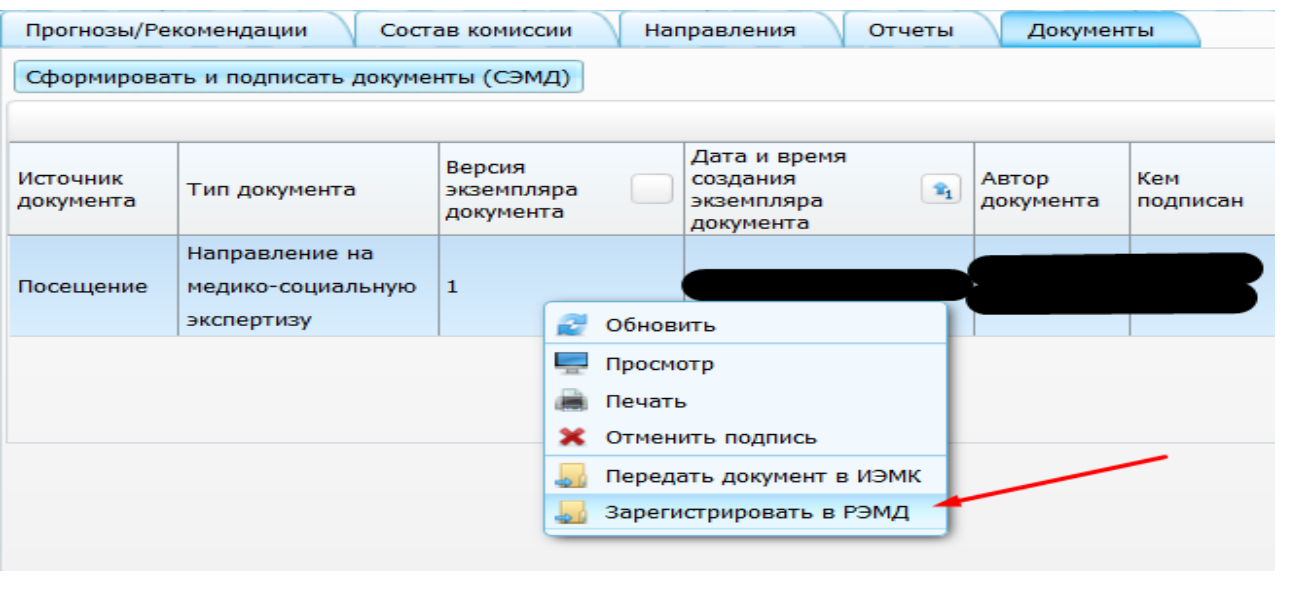

## Если выходят ошибки вида

Не зарегистрирован в РЭМД: Указанная должность сотрудника не соответствует занимаемой им должности в организации<br>[1.2.643.5.1.13.13.12.2.70.7211:110|1.2.643.5.1.13.13.12.2.70.7211:7] на дату создания документа [23.12.2019

Значит должность, указанная в настройках персонала в МИС не соответствует должности в ФРМР. Необходимо отменить подпись, исправить должность в МИС, переподписать документ и отправить в РЭМД повторно.